To Program Department 2 as Non-Taxable with \$1.00 Price and No Description

### **Programming Department Set Up**

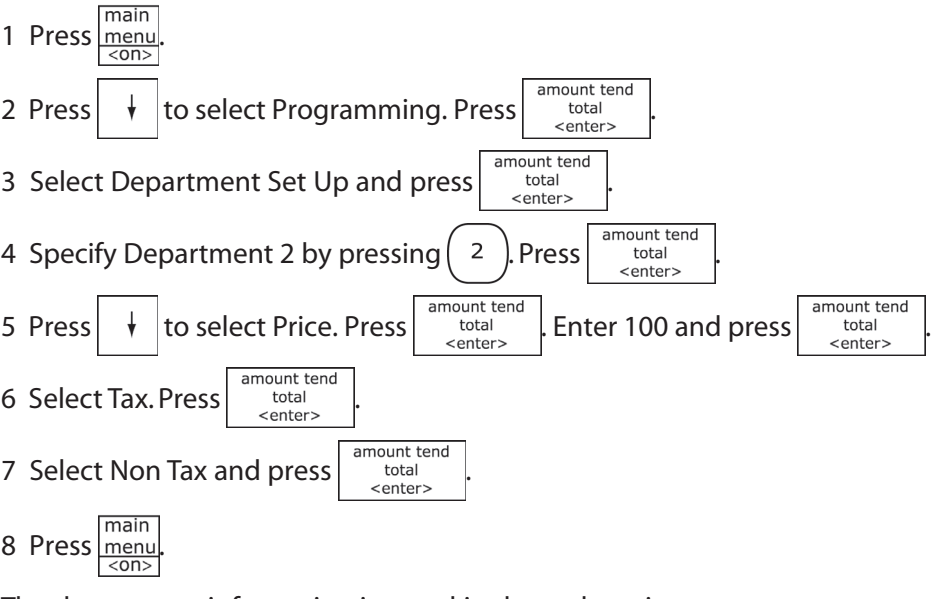

The department information is saved in the cash register.

# **11** Set Taxable and Non-Taxable Departments

## Setting Dept 2 as a Non-Taxable Department

To Program Department 1 to use Tax 1 with No Preset

Price and No Description

4 Use the rounded Number keys to enter the 2 digit hour. Use military, or 24-hour, time. For example, for 8pm, enter 20.

### **Programming Department Set Up**

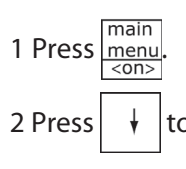

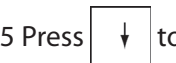

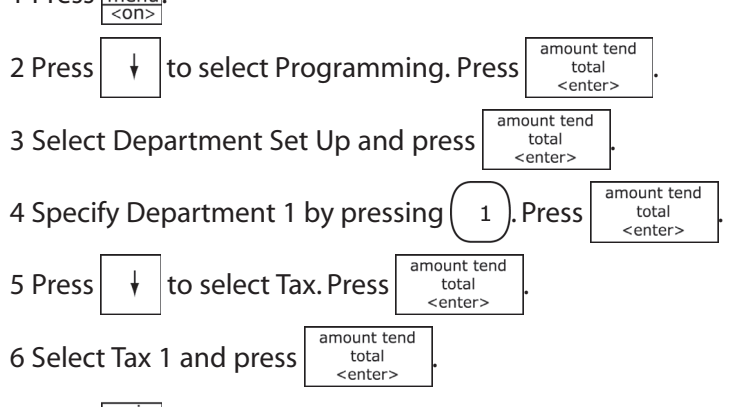

6 Select Tax 1 and press .

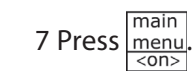

The department information is saved in the cash register.

## Setting Dept 1 as a Taxable Department

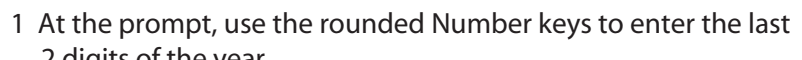

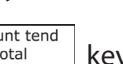

2 Use the rounded Number keys to enter the 2 digits for the month.

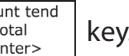

3 Use the rounded Number keys to enter the 2 digits for the day.

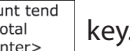

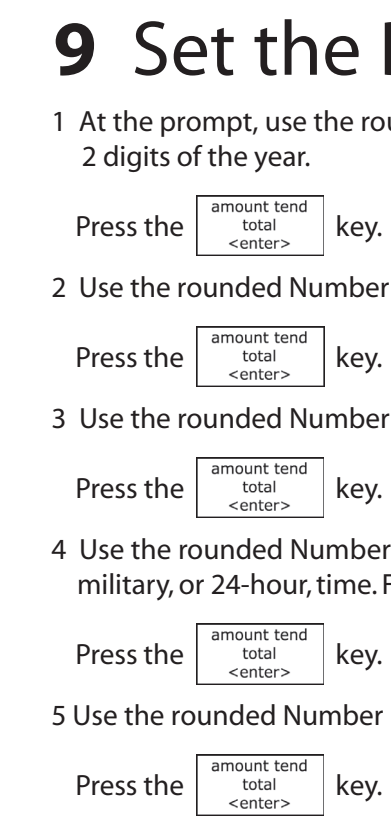

# 5 3 &

5 Use the rounded Number keys to enter the 2 digit minutes.

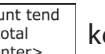

## 1 At the prompt, select USA (ADD-ON) TAX.

# **9** Set the Date and Time **10** Set the Sales Tax Rate

This section explains setting up straight tax in the United States. Most states and areas in the United States use straight, or simple, sales tax. Consult your

The clerk screen prompts you through setting up the cash register and using it to ring up sales. The main **SALES REGISTRATION** 

> KELNKI 2 PROGRAMMI NG

PC-LINK

local government office for the sales tax in your area.

- Press the  $\begin{array}{|c|c|c|}\n\hline\n\text{amount tend} & \text{key.} \\
\text{center} & \text{other.}\n\end{array}$
- 2 At the prompt, select Straight tax.
- Press the  $\begin{array}{|c|c|c|}\n\hline \text{amount tend} & \text{total} & \text{key.}\n\end{array}$

3 Use the rounded Number keys to enter the sales tax for your area.

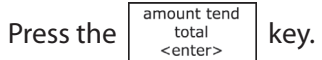

For example, if your sales tax is 10% enter 10, if your sales tax is 7.75%, enter 7.75 . For other examples or explanations of complex tax rates, see the User's Guide.

# **8** About the Keyboard

**For further assistance or questions, please call Royal Support Center, toll-free, at 1-800-272-6229.** See the inside of this document for Frequently Asked Questions.

## **1** Unpack It **2** Plug It In

# **5** Put the Receipt Paper In

2

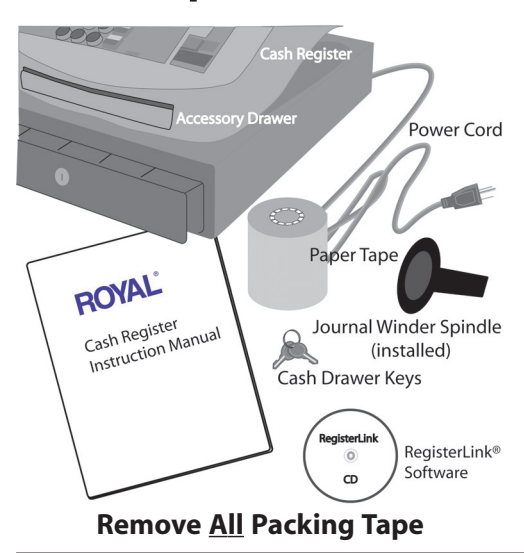

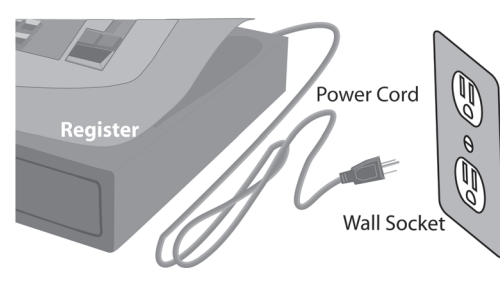

# **4** Put the Batteries In

This cash register includes a 5 line LCD screen that prompts you through setup.

Selecting the language changes the factory programmed words you and the customer see on the displays.

1 At the prompt, select the language you want by pressing

**3 AA 1.5V Batteries (not included)**

- 1 Open the Journal Compartment cover.
- 2 Lift up the printer roller. The battery cover is located on on the slope, under the print roller bar.
- 3 Remove the battery cover. Press the edge at the top of the cover and push to the back.
- 4 Put the batteries in the slots as shown.
- 5 Replace the battery cover.

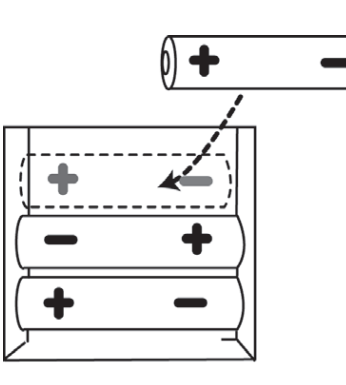

**3** Set your Language

### **Customer Service 1-800-272-6229**

# **6** Using the Clerk Display

Your cash register includes two displays: 1 display for the clerk or operator, and 1 display for the customer.

## 1 1 Open the Paper Compartment and lift the cover.

screen on the display looks like this: The menu system prompts you

through programming and sales. Always follow the instructions on the screen. Refer to the manual for

detailed information about the options on the screen.

You may see a scroll bar on the right side of the screen.This means there

are more options to see if you use the  $\|\cdot\|$  and  $\|\cdot\|$  keys.

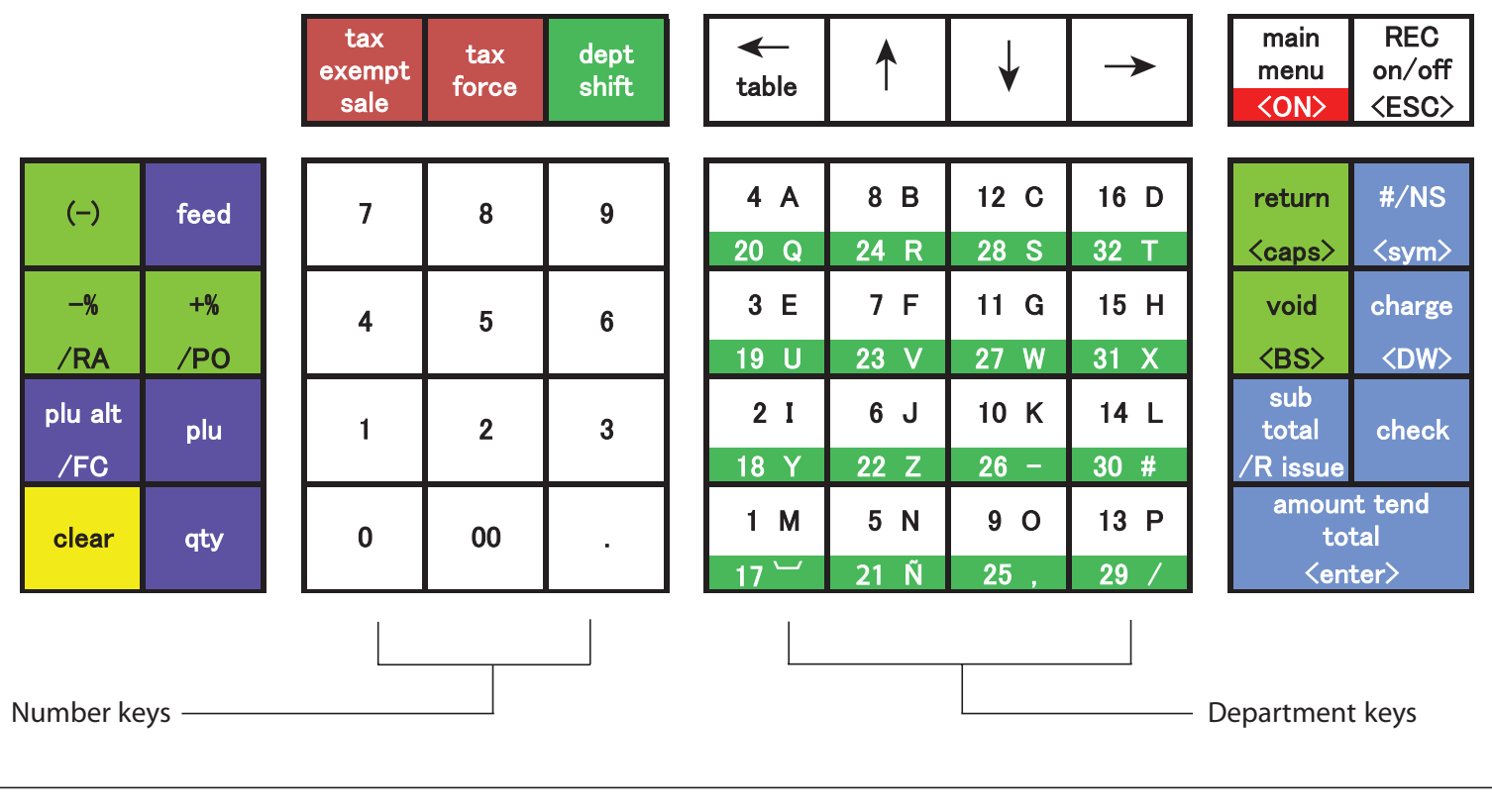

When you are programming, you also see text that moves across the bottom of the screen.This text provides a brief explanation of the selected option.

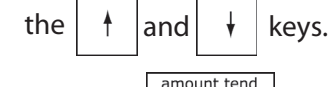

2 Press the  $\left| \begin{array}{c} \text{total} \\ \text{other} \end{array} \right|$  key.

Navigating the clerk screen is easy.Use the following keys:

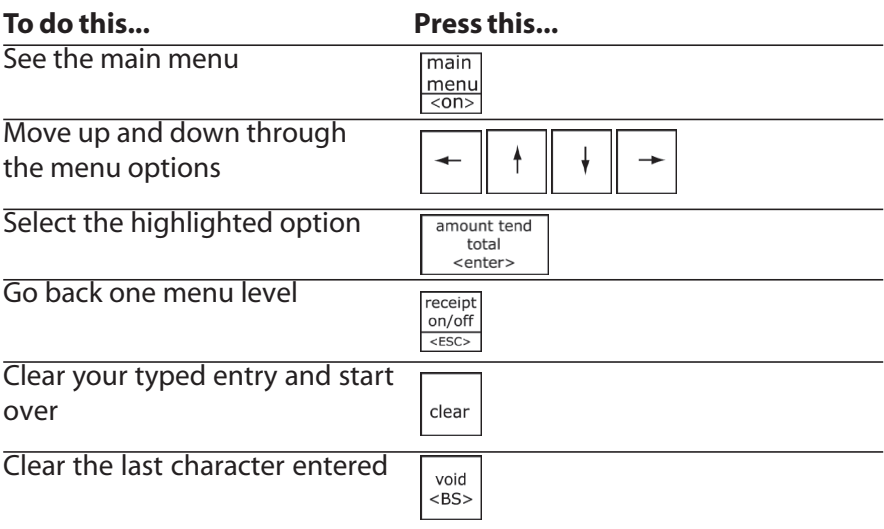

- Remove the packing tape from the Journal Spindle. Remove the Journal Spindle.
- 2 Put the thermal paper in. The paper must feed forward from underneath the roll.
- 3 Lift the print roller bar by pressing back the small black handle.
- 4 Put the thermal paper in place. Make sure the paper is between the paper guides.
- 5 Lower the print roller bar and snap into place.
- 6 Press the  $\left| \right|$  feed  $\left| \right|$  key to make sure the paper is correctly installed.
- 7 Press the key and follow the instructions on the display.

An important message prints. Read the message.

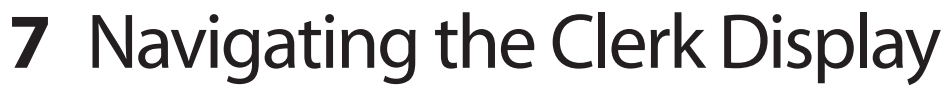

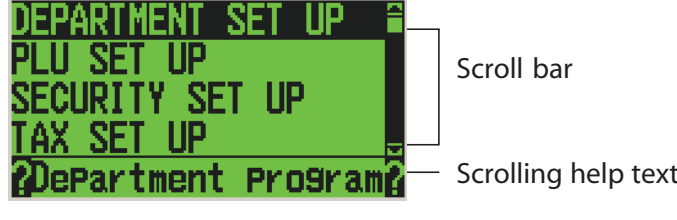

Please keep this in a safe place for future reference

## cash management system alpha **ML**1-2-3 EASY SET-UP